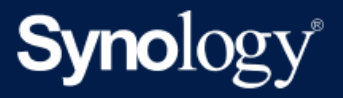

# Active Backup for Business **管理手冊 - 適用於 Windows 電** 腦及實體伺服器

基於 Active Backup for Business 2.5.0

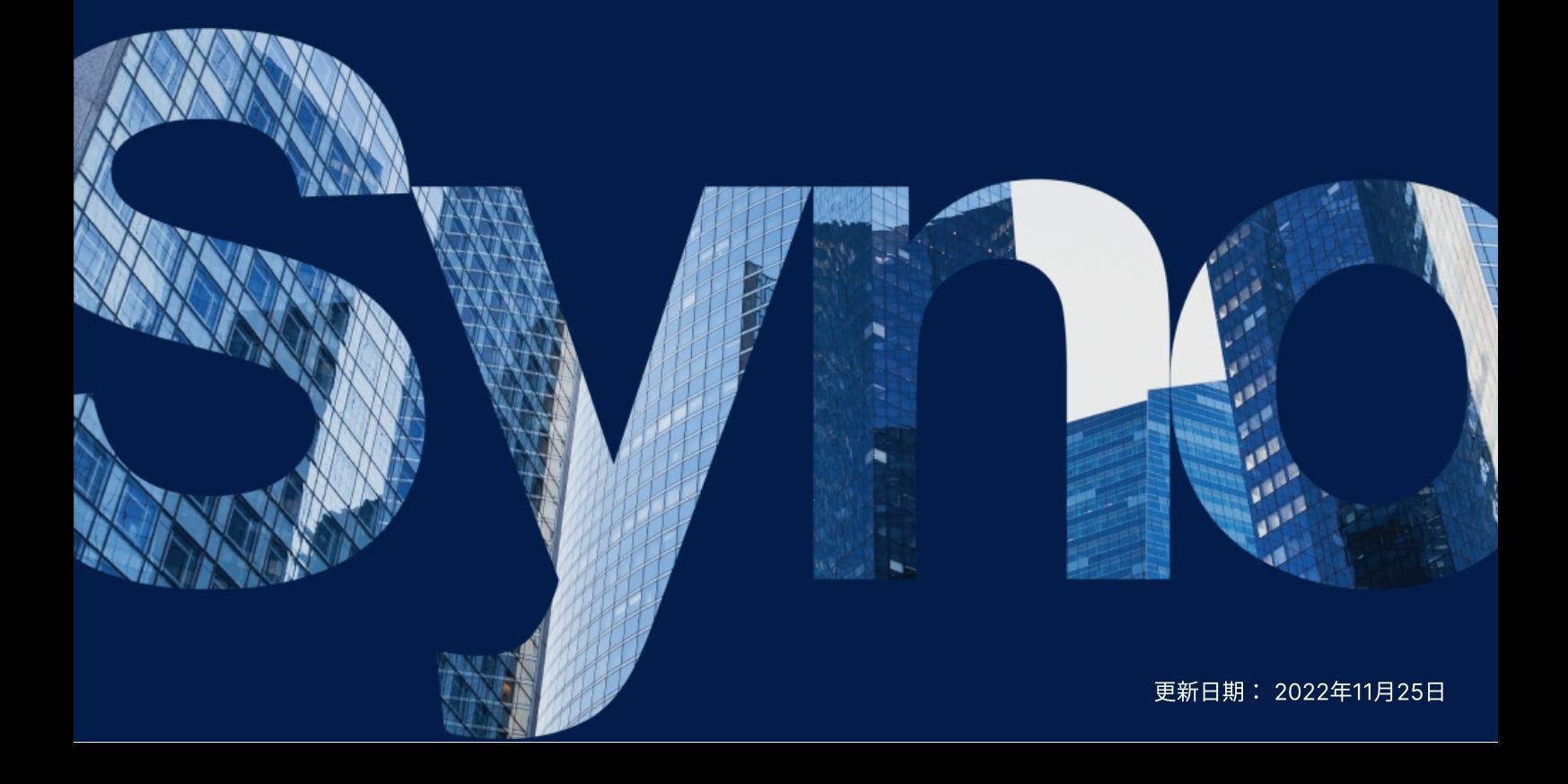

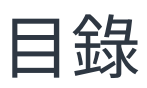

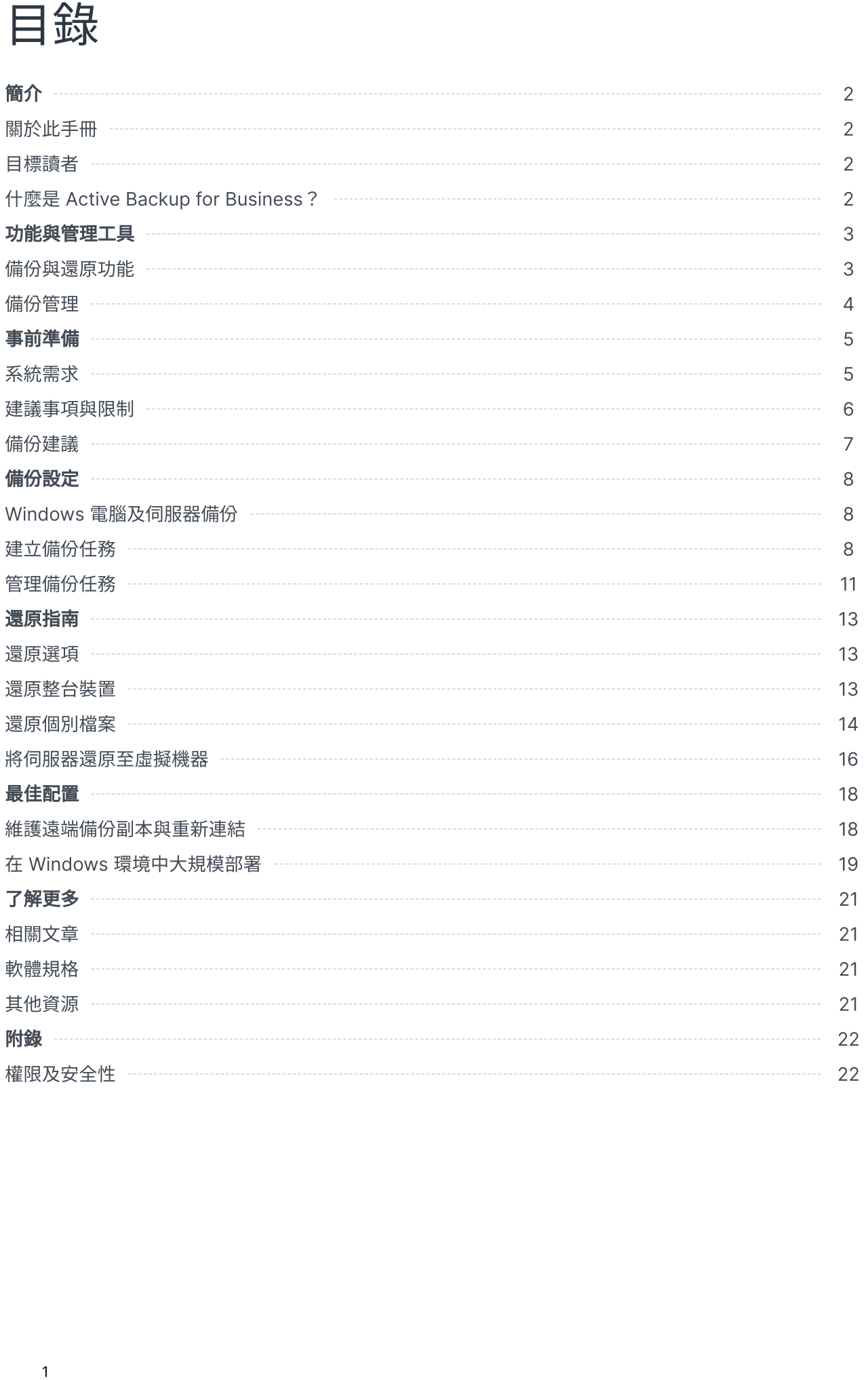

<span id="page-2-0"></span>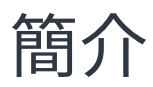

## <span id="page-2-1"></span>關於此手冊

此手冊將向您介紹 Active Backup for Business,引導您完成備份任務的初次設定並提供還原的相關資 訊。

<span id="page-2-2"></span>目標讀者

此手冊適用於需要使用 Active Backup for Business 來備份 Windows 電腦或實體伺服器的使用者。

## <span id="page-2-3"></span>什麼是 Active Backup for Business?

Active Backup for Business (ABB) 為一款 Synology 的全方位商用資料保護解決方案, 且搭載獲獎無 數的 DSM 作業系統。ABB 可集中保護多種 IT 環境的資料,包含虛擬機器、實體伺服器、檔案伺服器、 個人電腦。管理員不需他人協助,即可透過 ABB 的集中式控制台部署所需的保護。

ABB 也提供多種豐富的備份選項與還原工具,以及進階技術與安全性選項。

#### 為什麼要使⽤ Active Backup for Business?

- 一站式備份解決方案 將多種因素納入考量後,要確保備份環境中的所有內容都相容為一大挑戰。 Synology NAS 的 ABB 提供一應俱全的的解決方案, 藉此簡化所有程序。
- 智能儲存 ABB 支援跨平台、裝置、版本的重複資料刪除技術,有助於減少備份時間並提高儲存效率 ([請參閱適⽤的機種\)](https://www.synology.com/dsm/packages/ActiveBackup)。
- •無上限的擴增能力 ABB 無須購買授權,即可無上限的擴增裝置數量及資料量。
- 集中化管理 ABB 直覺化的網頁入口,消除 IT 人員跨多個平台管理備份任務及裝置的負擔。
- 整合支援 當硬體或軟體發生問題時,Synology 技術支援團隊能隨時提供您支援,省去向不同廠商 尋求協助的時間與繁雜。

## <span id="page-3-0"></span>功能與管理工具

## <span id="page-3-1"></span>備份與還原功能

#### 應用程式感知備份

啟用**應用程式感知備份**以協助您確保應用程式資料的一致性。啟用此功能後,在執行備份時會建立應用程 式資料的快照,以便日後更加輕鬆地還原應用程式的資料。

此功能會利用 VMware Tools 及 Microsoft [磁區陰影複製服務](https://docs.microsoft.com/previous-versions/windows/it-pro/windows-server-2008-R2-and-2008/ee923636(v=ws.10)) (VSS) 以確保虛擬機器備份資料的一致 性,並避免在備份經常使用的資料時發生資料不一致的問題。

#### 增量備份

**增量備份**功能可減少每次備份傳輸的資料量,及儲存在備份目的地的重複資料量。透過追蹤資料變更,並 僅備份在完整備份後經過修改或新增的資料,藉此最大化可備份版本的數量,降低檔案版本所使用的儲存 空間容量,並節省來源裝置的時間及頻寬⽤量。

Active Backup for Business 採用 CBT 技術,利用 Microsoft 磁區陰影複製服務 (VSS) 為裝置拍攝快照 並辨認快照間的異動區塊。啟用增量備份之前,請先確認已在每台欲保護的裝置上啟用 VSS。

#### 重複資料刪除

在將備份資料儲存至 Synology NAS 時, Active Backup for Business 會偵測並移除不同檔案、版本、裝 置之間的相同資料。尤其是當裝置共用相似的作業系統、軟體應用程式、檔案時,內建的重複資料刪除技 術可協助減少儲存空間的使用量。

請參閱重複資料刪除白皮書以了解重複資料刪除技術的詳細資訊,及 ABB 的重複資料刪除計算方式。

#### 內建 Hypervisor

ABB 與 Synology Virtual Machine Manager (VMM) 整合 (Synology 內建的 Hypervisor), 提供 Active Backup for Business 獨特的兩項功能:虛擬機器及實體伺服器的**備份驗證及即時還原**至虛擬機 器,可在伺服器毀損時,更加有效率地還原。

#### 備份驗證

啟用**備份驗證**後,系統會在 VMM 中依訂定的時間執行一次測試還原,並將還原的過程拍攝為一段影片供 您參考,確保在發生故障時能夠成功執行還原。

#### 即時還原

即時還原可讓您將備份到 ABB 的伺服器及虛擬機器即時還原為 Synology VMM 中的虛擬機器,藉由此功 能以快速地執行還原,並在系統故障時持續使用服務。

<span id="page-4-0"></span>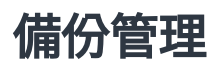

#### Active Backup for Business 代理程式

備份資料前, 須先在用戶端裝置上安裝 Active Backup for Business 代理程式以便執行備份任務。使用 者須具備管理員的權限才能夠安裝、更新、解除安裝代理程式。

您可以從[下載中⼼取](https://www.synology.com/support/download)得此⼯具。請參閱 Active Backup for Business [代理程式說明⽂章以](https://kb.synology.com/DSM/help/ActiveBackupBusinessAgent/activebackupbusinessagent?version=7)了解安裝步驟、 ⼤規模部署等資訊。

#### Active Backup for Business Portal

Active Backup for Business Portal 為 ABB 附屬的還原入口。管理員及管理員授權的終端使用者可透過 還原入口來存取、瀏覽、下載、還原備份資料。

安裝 Active Backup for Business 套件時便會自動安裝此工具。請參閱 Active Backup for Business Portal 說明文章以了解還原入口的使用導覽、如何執行還原等其他設定的相關資訊。

#### Active Backup for Business 還原媒體建立工具

Synology Active Backup for Business 還原媒體建立工具為一款可與 Active Backup for Business 搭 配使用的桌面工具。此工具是專為管理員而設計,能夠自動為整機與磁碟區層級的還原建立還原媒體。若 欲用來建立還原媒體的裝置運行 64 位元版本的 Windows,且與欲還原的裝置具備相同的語言及時區設 定、運行相同的 Windows 版本及驅動程式,管理員便可使用此工具來建立還原媒體。

若裝置不符合自動建立還原媒體的條件,管理員可手動建立還原媒體。

請參閱還原媒體建立手冊以了解如何自動或手動為裝置建立還原媒體。

<span id="page-5-0"></span>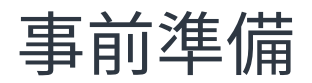

## <span id="page-5-1"></span>系統需求

請參閱 Active Backup for Business [的完整技術規格](https://www.synology.com/dsm/software_spec/active_backup_for_business)以了解詳細資訊。

#### NAS 系統需求

請參閱「如何為 Active Backup for Business 選擇 [Synology](https://kb.synology.com/DSM/tutorial/How_to_select_a_Synology_product_for_Active_Backup_for_Business) 產品?」以了解機種建議。

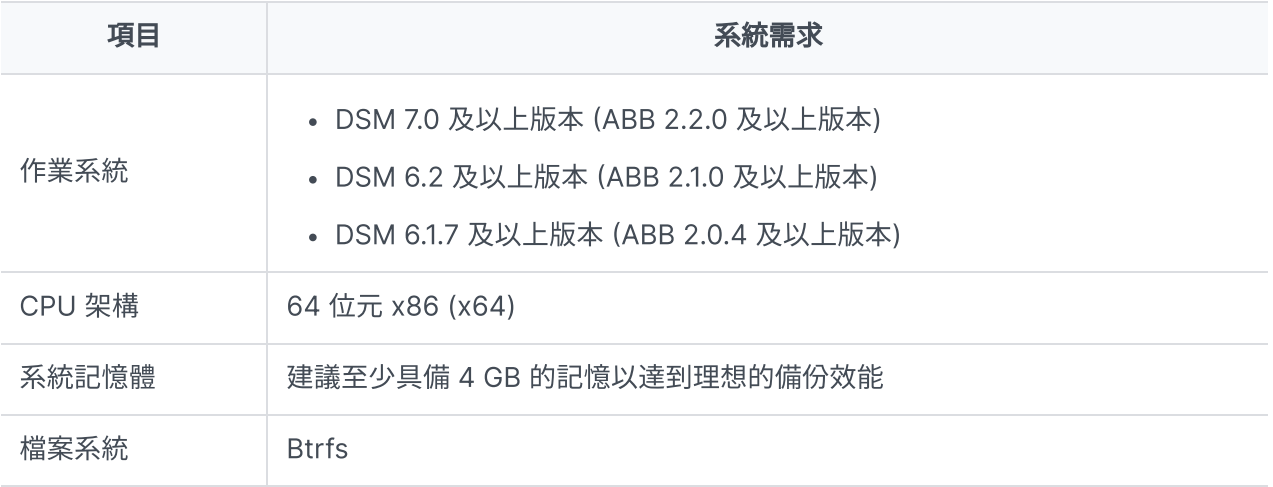

#### <span id="page-5-2"></span>系統支援

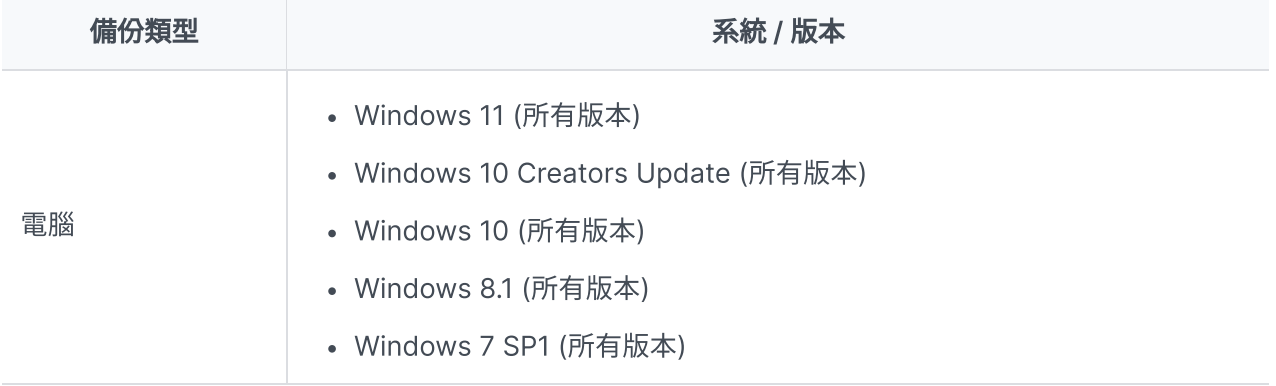

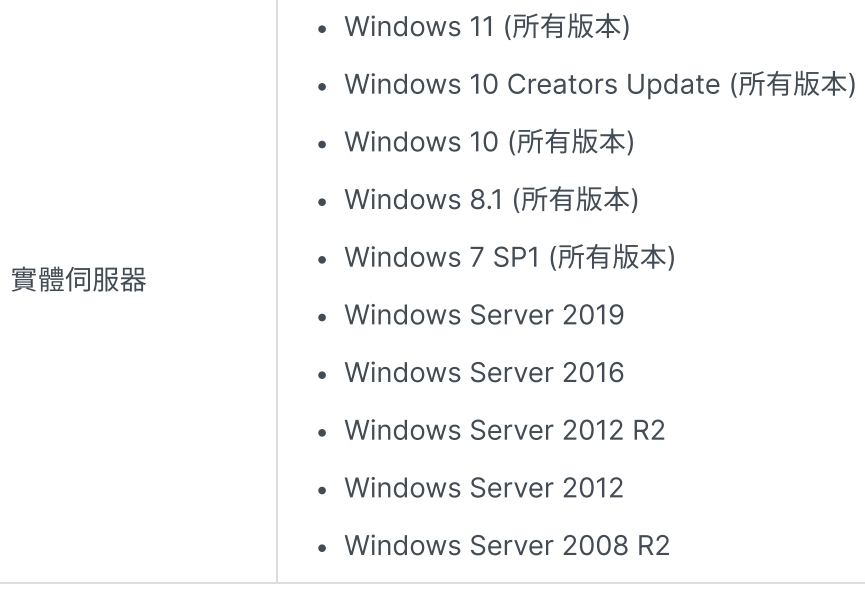

請參閱[條件與限制以](https://www.synology.com/knowledgebase/DSM/help/ActiveBackup/activebackup_business_requireandlimit)了解備份與還原限制的完整清單。

## <span id="page-6-0"></span>建議事項與限制

#### **NAS**

- 為了最佳化備份效能,請避免同時在 DSM 上執⾏過多的套件。
- 備份目的地及安裝套件的儲存空間容量至少須有 8 GB 才能夠執行備份任務。

#### 備份用戶端 (個人電腦及實體伺服器)

- 備份用戶端須使用 NTFS 檔案系統。
- 須啟用 Microsoft 磁區陰影複製服務 (VSS) 才能夠執行備份任務。
- 確保為 VSS 快照預留足夠的磁碟容量。請參閱 Microsoft [的磁碟區陰影複製服務](https://docs.microsoft.com/windows-server/storage/file-server/volume-shadow-copy-service)以了解更多有關 VSS 的設定。
- 外接裝置:只可備份外接硬碟,不支援備份其他外接裝置,例如:軟碟機、隨身碟、讀卡機。
- 不支援備份使用 4Kn 硬碟的個人電腦。
- 不支援備份 Windows 上的虛擬硬碟 (Virtual Hard Disk, VHD)。若要備份虛擬硬碟,請備份**整台裝** 置或虛擬硬碟檔案所在的**磁碟區**。

#### 網路

- 若要在 NAS 及用戶端之間建立安全的連線,請確認 DSM 的 ABB 使用[有效的憑證。](https://kb.synology.com/DSM/help/DSM/AdminCenter/connection_certificate?version=7)
- 若要使用 DDNS 或 IP 位址從代理程式連線至伺服器,請參閱我[們建議的網路配置](https://kb.synology.com/DSM/tutorial/How_do_I_set_up_a_proper_connection_between_ABB_agent_and_server)。

<span id="page-7-0"></span>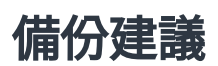

- 避免使用其他備份軟體以免與 Windows VSS 功能發生衝突。
- 確認 ABB 版[本可⽀援您要備份的裝置。](#page-5-2)
- 設定備份任務的**版本保留策略**以刪除較舊的備份版本,以避免備份版本占用太多儲存空間。
- 設定備份排程以定期備份您的資料。
- 允許使用者存取 Active Backup for Business Portal, 使用者便可視需求瀏覽備份版本及還原的個別 資料夾。
- 使用 Hyper Backup 或 Snapshot Replication 配置 3-2-1 [備份原則](https://www.synology.com/dsm/solution/data_backup) (建立三份備份,兩份存在不同 的儲存媒介,另⼀份存在異地)。

## <span id="page-8-0"></span>備份設定

以下段落將說明備份目標的事前準備、建立及執行新的備份任務、配置必要選項及設定。

## <span id="page-8-1"></span>Windows 電腦及伺服器備份

透過 [Synology](https://kb.synology.com/DSM/help/ActiveBackupBusinessAgent/activebackupbusinessagent?version=7#1) Active Backup for Business 代理程式,您可以使用 Active Backup for Business 來遠 端執⾏ Windows 電腦及伺服器的完整備份。

#### 事前準備

- 1. 在您欲保護的目標裝置上安裝 Synology Active Backup for Business 代理程式。您可以前往下載中 心,或前往 Active Backup for Business > 電腦或實體伺服器 > 新增裝置, 並下載與裝置相容的 32 位元或 64 位元安裝程式。
- 2. 在 Active Backup for Business 中設定範本。前往設定 > 範本 > 建立以建立新範本, 或選擇預設範 本並按一下編輯來編輯預設範本。

#### 注意事項:

- ABB 使用 TCP 網路連接埠 5510。
- 設定備份**範本**可協助您將相同的備份設定套用至多個裝置。預設的備份範本會永遠顯示在清單 中且無法將其刪除。
- · 在建立範本的過程中, 您可以自訂**備份類型、備份排程、壓縮、加密設定、版本保留策略**。
- 僅管理員、administrators 群組、具備權限的使用者可透過 Active Backup for Business Portal 存取裝置備份,或使用還原媒體來還原整台裝置。電腦還原的執行權限設定無法變 更;您可以在備份範本中設定實體伺服器還原的執行權限。

## <span id="page-8-2"></span>建立備份任務

在電腦或實體伺服器上安裝 Active Backup for Business 代理程式並連線至 Synology NAS 後,會依據 適用的範本來建立備份任務。您可以為每台裝置建立多個備份任務。

#### 1. 前往電腦或實體伺服器,選擇一台裝置,按一下建立任務以開啟代理程式備份建立精靈。

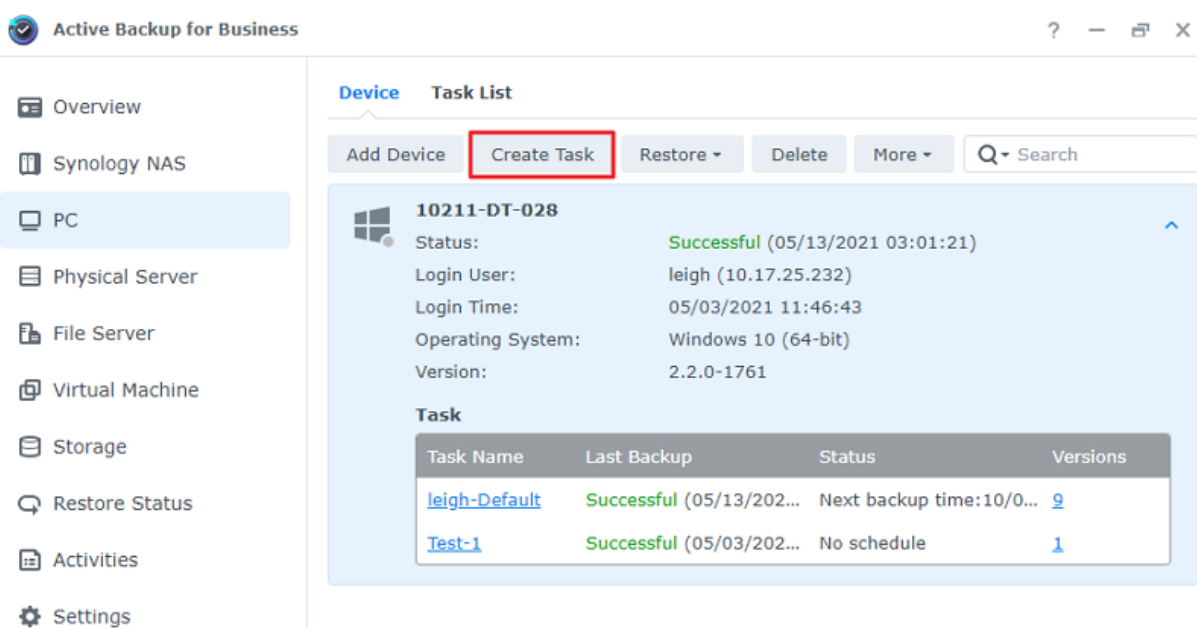

2. 依照精靈的指示來為任務命名、選擇目標裝置 (若尚未選擇) 及備份目的地。

#### 選擇來源類型

使用者可選擇以下類型:

- · 整機: 備份整台電腦或伺服器, 包含設定及應用程式。
- 系統磁碟區:備份包含 Windows 系統資料的系統磁碟區。
- 自訂儲存空間:手動選擇備份目標。僅支援外接硬碟,不支援其他外接裝置。

#### 選擇備份⽬的地

- 1. 確認您選擇的備份目的地使用 Btrfs 檔案系統。在 NAS 上安裝 Active Backup for Business 時,會 自動建立一個命名為「ActiveBackupforBusiness」的共用資料夾。
- 2. 選擇一個位於 Btrfs 檔案系統的共用資料夾作為備份目的地。

#### 任務設定

- 使用者可啟用資料傳輸壓縮、資料傳輸加密、應用程式感知備份。
- 備份目的地支援啟用壓縮及加密功能。
- 執行實體伺服器備份時,您可以選擇備份驗證選項,以在 Virtual Machine Manager 中執行一次測 試還原,並將此過程錄製成影⽚供您參考,以確認備份資料能夠成功地還原。
- 執行實體伺服器備份時,使用者可自訂 pre / post 指令。

#### 注意事項:

應用程式感知備份會利用 Microsoft 磁區陰影複製服務 (VSS) 以確保備份資料的一致性。若要使 用此備份功能,請確認已在目標裝置上啟用 VSS。

#### 排程備份任務

- 手動備份需要您手動啟用每個備份任務。
- 排程備份可設定為每小時、每天、每週執行。
- 事件備份適用於電腦備份,您可以選擇在螢幕鎖定、使用者登出、系統重新啟動時執行備份。您也可 以⾃訂備份時間間隔。

若您不希望在 IT 作業繁重的情況下執行備份,您可以選擇**設定備份窗格**,並自訂每週可執行備份任務的 時段。

#### 選擇版本保留策略

- 使用者可選擇保留備份檔案的所有歷史版本或限制儲存的數量,您也可以僅保留特定排程的備份版 本。
- 您可以設定備份版本保留策略,例如:保留每天、每週、每月、每年的最新版本。若要編輯版本保留 策略, 前往 Active Backup for Business > 電腦或實體伺服器 > 任務清單 > 選擇一個任務 > 編輯 > 版本保留 > 進階保留策略 > 設定規則。
- 選擇**保留最新幾個版本**選項,不論備份時間間格的設定,系統僅會保留特定數量的版本。若在一段時 間範圍內有超過一個備份版本,系統只會保留該時段中最新的版本。例如:若將每小時執行的備份任 務設定為保留當日最新版本「1」天,則僅會保留於 23:00 備份的版本。
- 單一版本可同時符合多項保留規則。例如:一個版本可同時符合每週保留規則和每天保留規則。進階 保留策略採用長期備份保留策略 (GFS)。

Apply the following rules to keep backup versions. One version can meet multiple rules at the same time. Learn more

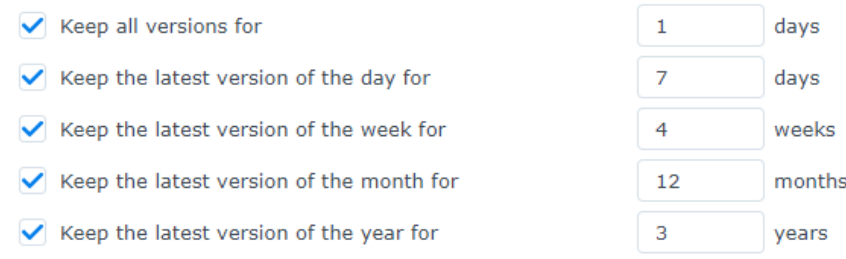

The system will ensure a certain number of latest versions are kept before applying the retention rules above.

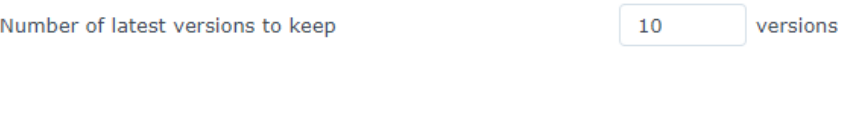

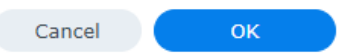

## <span id="page-11-0"></span>管理備份任務

所有已建立的任務都會顯示在 Active Backup for Business > 電腦或實體伺服器 > 任務清單。

### 編輯或刪除備份任務

若要編輯個別任務或同時編輯多個任務,前往**電腦或實體伺服器 > 任務清單**,選擇一個或多個任務 (Ctrl 並同時選取多個任務) 後, 按一下**編輯**。

- 備份目的地無法變更。
- · 任務設定及來源類型可個別或同時變更。
- 任務名稱僅能個別變更。

若要刪除備份任務,在任務清單中選擇一個或多個任務。確認刪除後,將會同時移除所選的任務及所有的 備份資料。

刪除任務不會將 Active Backup for Business 代理程式從用戶端裝置中移除, 電腦或實體伺服器仍會顯 示該裝置。範本會保留在**設定 > 範本**中。

#### 詳情

若要查看任務的**狀態**及日**誌**資訊,例如:來源、執行時間、耗時、備份的日誌時間等,選擇一個任務並按 ⼀下詳情。

 $\times$ 

#### 版本

若要檢視備份版本的資訊,例如:狀態及建立時間,選擇一個任務並按一下**版本**。此外,您也可以按一下 資料夾圖示來瀏覽備份資料或備份資料的動態影片 (若已啟用備份驗證)。

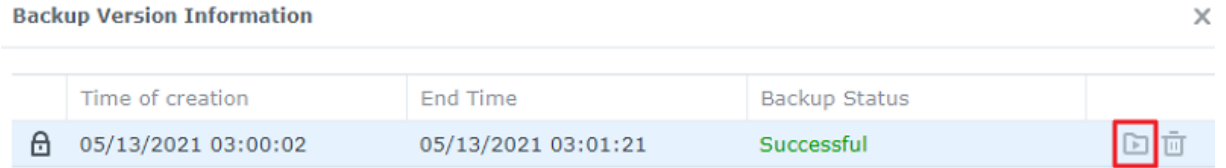

#### 更新代理程式

若 Synology NAS 已連線至網路,前往 Active Backup for Business > 電腦 或實體伺服器。選擇需更 新的目標裝置,並按一下更多 > 更新代理程式。

若您的 Synology NAS **未連線**到網際網路,而僅連線到私人網路:

- 1. 從下載中心下載 Active Backup for Business 代理程式安裝檔,並使用 File Station 將安裝檔上傳 到 Synology NAS 的任⼀個資料夾。請記住安裝檔的位置。
- 2. 在您的裝置上以 root 權限登入 DSM。
- 3. 執行下列指令以在目標裝置上安裝代理程式:

cp /[volume\_where\_you\_uploaded\_the\_installer\_]/[name\_of\_the\_folder where you uploaded installer]/[installer name\*\*] /\*\*[volume where you installed Active Backup for Business]/@tmp/

例如:安裝檔的位置為 /volume1/Files/Synology Active Backup for Business Agent-2.0.4-0621x64.msi, 且 Active Backup for Business 安裝在 volume1, 則指令為:

cp /[volume1]/[Files]/[Synology Active Backup for Business Agent-2.0.4- 0621 x64.msi\*\*] /\*\*[volume1]/@tmp/

4. 設定完成後,即可成功更新代理程式。

## <span id="page-13-0"></span>還原指南

Active Backup for Business 提供多種還原 Windows 裝置備份的方法。您可以視需求來選擇適用的還原 方式,例如:僅還原檔案或將整台裝置還原至特定時間點。

**電腦**備份任務僅允許實體或檔案層級的還原,而**實體伺服器**備份任務則可以使用虛擬還原選項。

## <span id="page-13-1"></span>還原選項

雷腦及實體伺服器的還原任務有兩種方式:

- 整機還原:建立可開機的 ISO 映像檔或 USB 硬碟,並使用 Active Backup for Business 復原精靈來 開啟您的裝置。若有需要,您也可以使用 Synology NAS 並透過網路來還原整台裝置 (整機還原) 或特 定磁碟區。
- 精細 (檔案 / 資料夾層級) 還原:選擇一個備份版本,並在 Active Backup for Business Portal 中選 擇要還原的檔案或資料夾,並自動將其還原至原始位置,或將資料下載至不同的裝置或位置。您也可 以在 DSM 的**控制台**委派還原或下載權限給終端使用者。

您也可以透過 VMware vSphere、Microsoft Hyper-V、Synology VMM 並使用下列方式以將實體伺服 器備份任務還原⾄虛擬機器:

- 即時還原:直接使用壓縮及重複資料刪除的備份影像,在 VMware、Hyper-V、Synology VMM 中將 伺服器重新啟動為虛擬機器,藉此有效率地快速復原服務。
- 還原整台虛擬機器:將備份影像轉換為 VMware 或 Hyper-V 中的虛擬機器後再重新啟動您的伺服 器,藉此取得較佳的虛擬磁碟存取效能。

## <span id="page-13-2"></span>還原整台裝置

須先建立**還原媒體**以將整台裝置或磁碟區還原至特定時間點,並在還原媒體中啟動您的裝置。 本文僅概略介紹如何建立還原媒體,建議您參閱還原媒體建立手冊以了解詳細資訊及逐步教學。

#### 建立還原媒體

若要還原整台 Windows 裝置或磁碟區,您必須先建⽴還原媒體。您可以透過 Active Backup for Business 建立可開機的 USB 硬碟或 ISO 映像檔 (使用 CD 來建立), 並使用 Active Backup for Business 復原精靈以從 Synology NAS 還原您的裝置。

#### 注意事項:

您必須個別為每台裝置設定建立還原媒體。若兩台裝置的語言及地區設定、Windows 版本、驅動 程式皆不同,您必須個別為兩台裝置建立還原媒體。

#### 還原媒體建立方式

使用 Active Backup for Business 來建立可開機還原硬碟或光碟的方式有兩種:

- 自動:若要還原 64 位元的系統,您可以在 Windows 中使用 Active Backup for Business 還原媒體 建立工具來自動建立還原媒體。若系統與欲還原裝置的語言及地區設定、Windows 版本、驅動程式皆 相同,您才可以使用此方式來建立還原媒體。
- 手動:手動建立還原媒體適用於執行 32 位元的系統,且不符合自動建立還原媒體條件的裝置。

#### Windows 預先安裝環境

建立還原媒體時,會在您的還原硬碟上配置 Windows **預先安裝環境 (PE)** 的安裝。Windows PE 為一款 小型的 Windows 作業系統,可輕易地透過隨身硬碟來啟動,並用來修復或排除系統問題。

Windows PE 包含在 ABB 還原媒體建立工具中,且需要與部署工具一同下載以作為 Windows 評定與部 署套件 (Windows ADK) 的一部分, 以便用於手動建立還原媒體。

#### 使用還原媒體以進行整機還原

成功為欲還原的裝置建立還原媒體後,您可以使用還原硬碟以在 Active Backup for Business **復原精靈** 中啟動您的裝置。

您可以參閱以下⽂章或影⽚以了解使⽤精靈還原整台 Windows 裝置或磁碟區的逐步教學:

- Synology Active Backup for Business [復原精靈說明⽂章](https://kb.synology.com/DSM/help/ActiveBackupforRecoveryTool/activebackupforrecoverytool?version=7)
- 如何使用 Active Backup for Business [來備份及還原您的](https://youtu.be/uxa_1NFuBH8) Windows 裝置 Synology

## <span id="page-14-0"></span>還原個別檔案

您可以使用 Active Backup for Business Portal 來還原個別檔案或資料夾。有兩種方式可以存取還原入 口:直接透過 DSM 帳號以 Active Backup for Business 管理員的身分存取,或從欲還原的終端裝置使用 Active Backup for Business 代理程式來存取。

#### 從終端裝置還原檔案或資料夾

1. 若要存取還原入口,以右鍵按一下 Windows 系統匣內的 Active Backup for Business 代理程式,選 擇檢視備份狀態,再按一下還原入口。

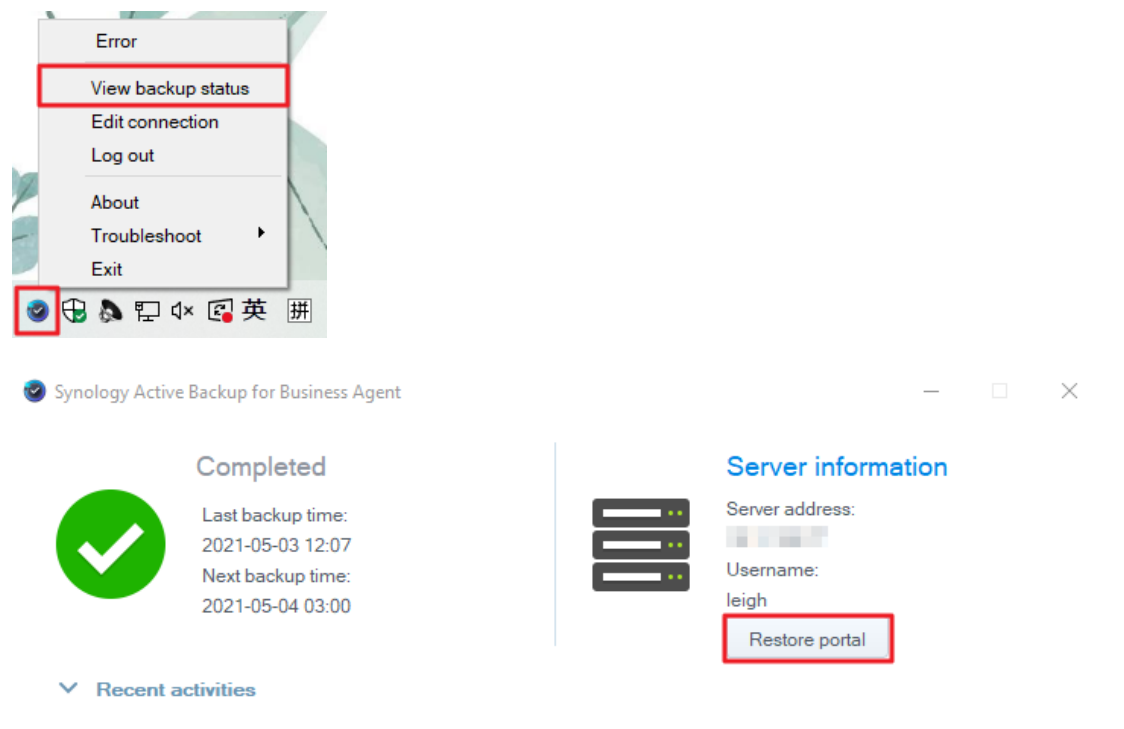

- 2. 以 DSM 的帳號密碼登⼊。
- 3. 確認右上角的**檢視身份**及任務已選擇正確的使用者及裝置。
- 4. 使用頁面下方的時間軸來選擇欲還原檔案 / 資料夾的備份版本, 並在檔案瀏覽器中點選資料夾結構來 選擇目錄或檔案。
- 5. 選擇要還原或下載資料。若選擇還原, 備份代理程式會下載檔案 / 資料夾並還原至裝置上的原始位 置。若選擇下載,已選擇的檔案會透過瀏覽器下載⾄所選的下載位置。

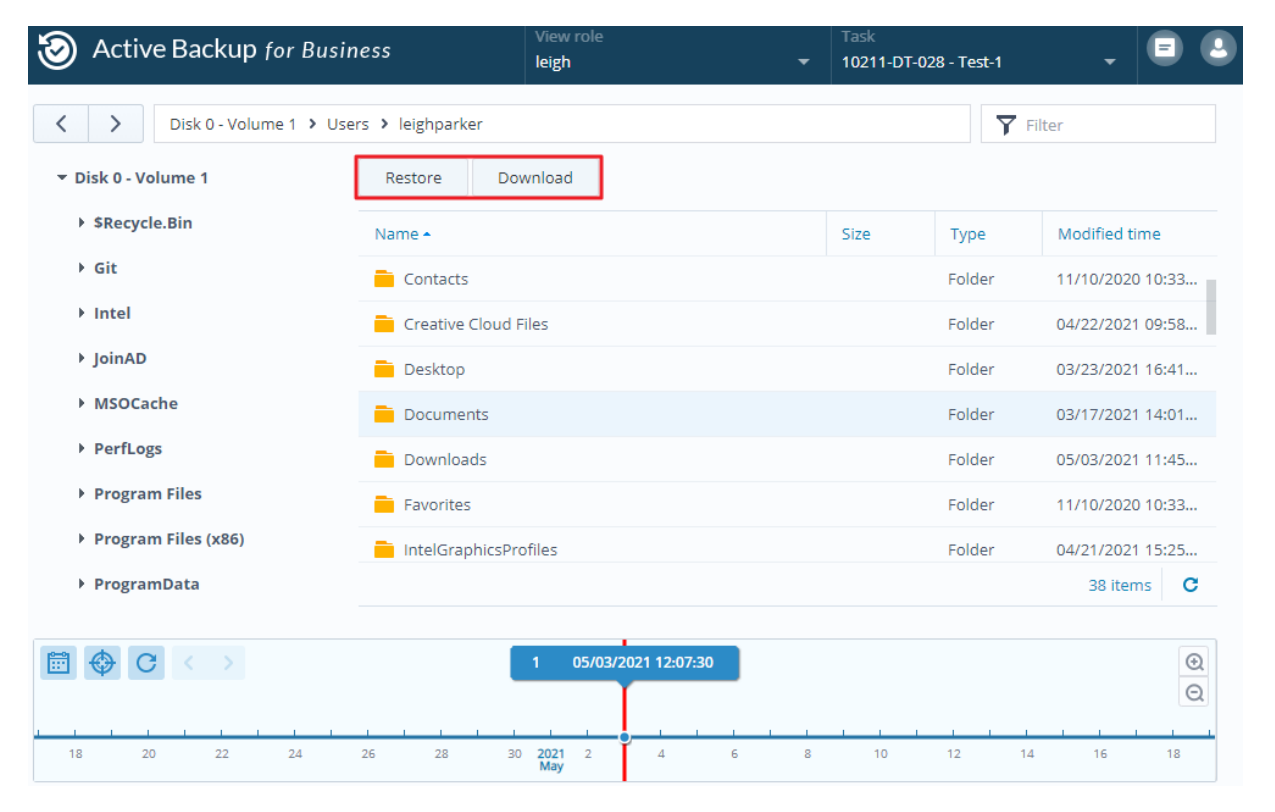

#### 從 DSM 還原檔案或資料夾

管理員或具備 Active Backup for Business 管理權限的使用者可使用任何裝置來存取**還原入口**。請依照以 下步驟來將檔案還原至其原始的備份來源裝置或透過瀏覽器來下載檔案。

- 1. 前往 DSM 的主選單並選擇 Active Backup for Business Portal。
- 2. 從頁面上方的**檢視身份**中選擇具備還原權限的使用者。
- 3. 從任務中選擇您要還原檔案的來源裝置。
- 4. 選擇要還原的資料夾或檔案。
- 5. 使用頁面下方的時間軸, 來選擇欲還原檔案 / 資料夾的備份版本, 並在檔案瀏覽器中點選資料夾結構 來選擇目錄或檔案。

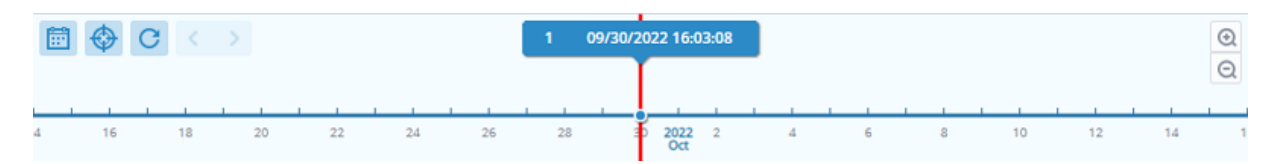

6. 選擇要還原或下載資料。若選擇還原, 備份代理程式會下載檔案 / 資料夾並還原至裝置上的指定位 置。您可以勾選核取方塊,以選擇是否在還原的過程中略過相同檔名的檔案。若選擇**下載**,已選擇的 檔案會透過瀏覽器下載⾄所選的下載位置。

您可以按一下右上角的還原任務圖示來查看還原進度。

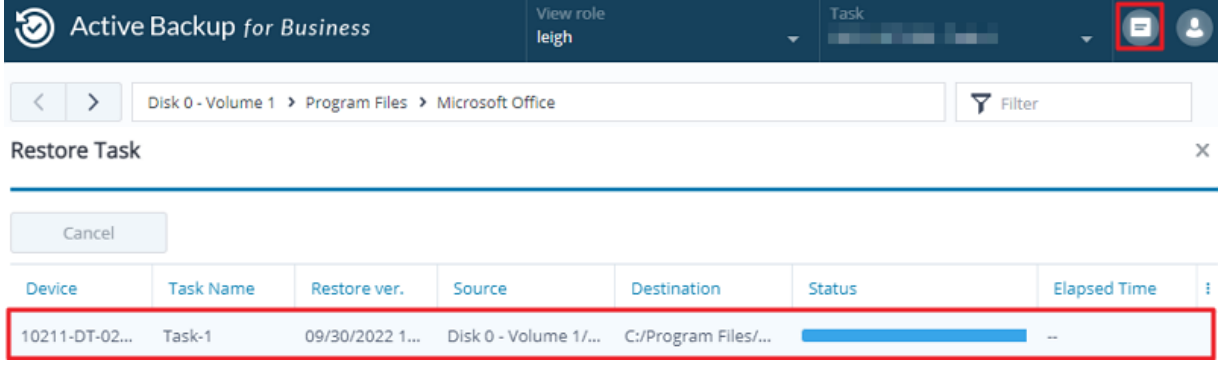

## <span id="page-16-0"></span>將伺服器還原至虛擬機器

您可以使用 Active Backup for Business 來將**電腦**備份為**電腦或實體伺服器**。伺服器可還原至 Virtual Machine Manager (VMM)、VMware vSphere、Microsoft Hyper-V 的虛擬機器。請依照以下步驟來 使用 VMM 以將您的電腦或伺服器還原為虛擬機器。

1. 若將電腦備份為電腦, 前往 Active Backup for Business > 電腦 > 裝置, 按一下更多 > 變更裝置類 型來將您的裝置類型變更為實體伺服器。

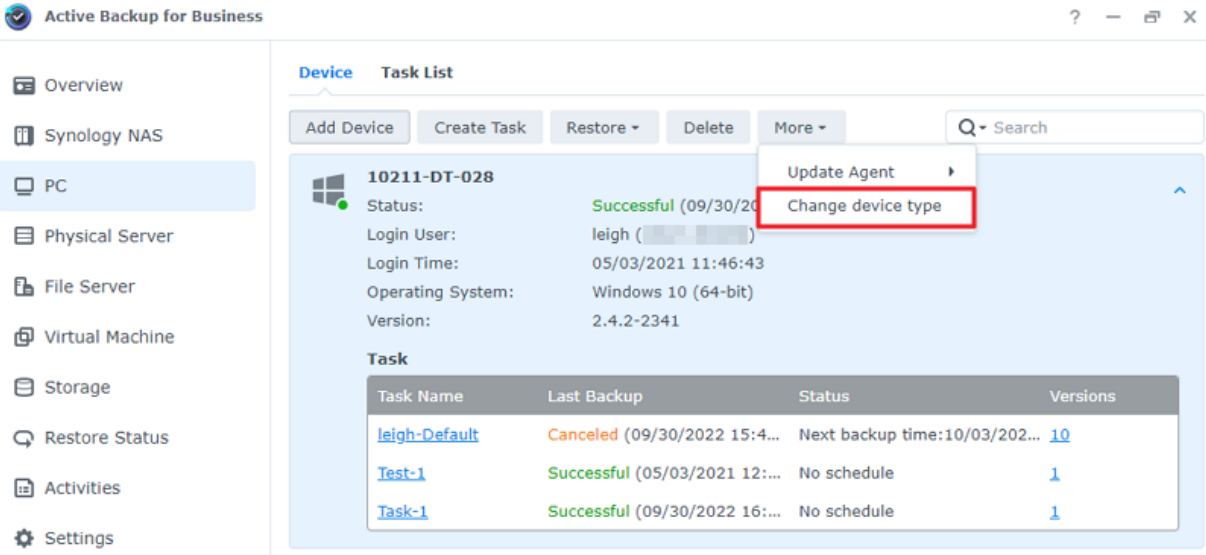

- 2. 若您的備份為實體伺服器,前往實體伺服器,選擇您的裝置並按一下還原。
- 3. 選擇**即時還原至 Synology Virtual Machine Manager (VMM)、還原至 VMware vSphere、還原至** Microsoft Hyper-V。
- 4. 若您選擇**還原至 VMware vSphere 或還原至 Microsoft Hyper-V**,請再選擇**即時還原或還原整台虛** 擬機器。
- 5. 選擇您要的還原點,並依照精靈的指示完成設定。
- 6. 完成後, Virtual Machine Manager 的虛擬機器頁面會顯示已匯入的虛擬機器。

## <span id="page-18-0"></span>最佳配置

以下段落將提供您建議,說明如何保護您的備份資料以避免不慎遺失、確保備份任務不中斷、一次將備份 代理程式部署到多台裝置並確保 Synology NAS 的安全性。

### <span id="page-18-1"></span>維護遠端備份副本與重新連結

Active Backup for Business 可將所有裝置的備份資料安全地儲存在 Synology NAS。然而,若其中一個 裝置發⽣異常,可能會連帶影響整個備份的基礎架構。

天然災害、竊盜、網路中斷可能會讓您無法存取資料,或造成還原速度緩慢。因此,強烈建議您將遠端備 份副本儲存在異地的不同裝置上。

此外,也建議您每份資料可保存三份副本,分別為:原始副本、備份資料、備份資料的副本,並將其儲存 在不同位置。此方法即為 3-2-1 [備份策略](https://www.synology.com/dsm/solution/data_backup),Synology NAS 的軟體可協助您輕鬆地執行此策略。

#### 建立遠端副本

以下兩款 DSM 套件可協助您將 Active Backup for Business 的資料及設定從 Synology NAS 複製到其 他裝置或公有雲。

- Snapshot Replication: 若您具備第二台 Synology NAS 的存取權限, 建議使用此選項。您可以將 ABB 的資料及設定複製到另一台 Synology NAS,並可直接在該台裝置上透過複本快速地重新啟用 ABB 的任務。
- Hyper Backup: 此選項可協助您將 ABB 的資料及設定備份至多個位置,包含隨身硬碟、檔案伺服 器、公有雲儲存空間。然而,您必須先將備份資料還原至其他可正常運作的 Synology NAS,再重新 連結並啟用 ABB 仟務。

#### 重新連結

建立複寫或備份任務後,請務必確認您已了解如何成功還原或重新連結至既有的 Active Backup for Business 任務及備份資料 (儲存在其他 Synology NAS 上、公有雲等其他儲存媒介)。

請參閱以下應用教學以了解如何使用 Snapshot Replication 及 Hyper Backup 來備份並重新連結 Active Backup for Business 的資料:

• 如何將 Active Backup for Business 的資料備份並重新連結至目標 Synology NAS ?

請確認您的 Synology NAS 搭載 64 位元的處理器、運⾏ DSM 6.1.7 或以上版本、Active Backup for Business 為 2.0.4 或以上版本,且已安裝必要的套件。請參閱上述應用教學的**環境**段落以了解詳細資 訊。

## <span id="page-19-0"></span>在 Windows 環境中⼤規模部署

Active Backup for Business 可安全地部署至辦公室內的所有 Windows 裝置。執行大規模部署前,請確 認以下事項:

- 安裝:確認已在所有來源裝置上安裝正確版本的 Active Backup for Business 代**理程式**。
- 設定:設定代理程式的所有實例並備份至同一台 Synology NAS,以避免公開帳號的敏感資訊。

#### ⼤規模部署選項

使用 Active Backup for Business 代理程式執行大規模部署有兩種方式:使用專用的 DSM 帳號來自訂 安裝程式, 或透過網域帳號使用通用安裝程式。

應採用何種方法取決於以下因素:您的 Synology NAS 是否與 LDAP 或 Active Directory 服務整合並使 用該服務來管理備份資料,或您是否要授予終端使用者可執行還原的完整權限。

#### 使用專用的 DSM 帳號來自訂安裝程式 (建議選項)

建議您建立一個專用的 DSM 使用者帳號,並指派有限的權限以專門用於 Active Backup for Business 的 ⼤規模部署。

若要在多台電腦上設定 Active Backup for Business 代理程式且不透過電子郵件或其他方式提供登入資 訊,您可以在代理程式的 Window 安裝程式 (.msi) 中預先設定專用的 DSM 帳號登入資訊,或透過腳本來 提供詳細資訊。

成功地將代理程式部署至所有您欲保護的裝置後,您即可變更專用 DSM 帳號的登入資訊以保護您的設 定。如此一來,即可確保其他使用者無法透過安裝程式 / 腳本中提供的使用者帳號或密碼來存取儲存在 NAS 上的備份資料。

#### 建立專用的 DSM 帳號:

- 1. 使用 admin 或屬於 administrators 群組的帳號登入 DSM, 前往**套件中心**並安裝 Active Backup for Business。
- 2. 前往**控制台 > 使用者帳號**並按一下新增。在新增使用者精靈的使用者資訊中, 輸入適用的使用者名稱 及暫時性密碼。此暫時性密碼會與 Microsoft 安裝程式一同部署至其他裝置, 不得在其他地方使用。 完成後按下一步。
- 3. 在指派應用程式權限頁面中, 勾選 Active Backup for Business 旁的允許以授予此使用者存取權 限。接著,依照精靈指示完成設定。
- 4. 您現在即可透過此使用者帳號, 將代理程式部署至您欲保護的裝置。

#### 透過網域帳號使用通用安裝程式

以下為此方法的概略說明:

- 1. 為每一個 Microsoft Active Directory 或 LDAP 終端使用者建立個別的 DSM 帳號。
- 2. 下載通用的 ABB 代理程式 Mircosoft 安裝檔 (.msi)。
- 3. 使用 Active Directory 群組原則物件或腳本以將安裝檔部署至多台電腦。
- 4. 讓終端使用者自行輸入各自的網域登入資訊並完成設定。

#### 注意事項:

- 您必須下載並使用最新版的 Active Backup for Business 代理程式以確保大規模部署 ABB 的安全性。在 2.0.3-0472 及更早版本中,因安全性考量,您無法遠端變更 DSM 帳號的登入 資訊。
- Windows Active Directory 也可支援在多台電腦上安裝 Active Backup for Business 代理 程式。
- 您也可以透過腳本或請使用者手動安裝代理程式以在遠端裝置上編輯及部署代理程式。
- 在 Windows 伺服器管理員中使用群組原則物件讓您可以在 Windows 安裝程式中預先設定代 理程式的 DSM 登入資訊。

#### ⼤規模部署 Active Backup for Business 代理程式的事前準備

Active Backup for Business 代理程式的 .msi 安裝程式不需於個別裝置輸入伺服器位置、使用者帳號、 密碼,即可預先⾃訂所需資訊,並同時⼤量部署到多個裝置。

將安裝程式部署⾄多台電腦前,您可以編輯各項屬性。若未預先設定這些屬性,則必須在安裝的過程中於 每台用戶端手動輸入。若所有用戶端皆適用相同設定,建議您可預先編輯安裝程式,藉此可將所有用戶端 備份⾄相同的 Synology NAS。

- 1. 從下載中心下載 Active Backup for Business 代理程式最新版本的 .msi 安裝程式。
- 2. 安裝 Microsoft Orca 編輯器或使用您偏好的 MSI 編輯器以編輯 .msi 安裝檔。
- 3. 依照 ABB 大規模部署應用教學的說明以完成代理程式的事前準備, 並使用群組原則來執行大規模部 署。

<span id="page-21-0"></span>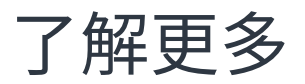

## <span id="page-21-1"></span>相關文章

- Active Backup for Business 的常見問題
- 如何為 Active Backup for Business 選擇 [Synology](https://kb.synology.com/DSM/tutorial/How_to_select_a_Synology_product_for_Active_Backup_for_Business) 產品?
- 如何將 Active Backup for Business 的資料備份並重新連結至目標 Synology NAS?
- 如何為大規模部署自訂 Active Backup for Business 代理程式的安裝程式?
- 如何使用 Active Backup for Business [並僅備份及還原](https://kb.synology.com/DSM/tutorial/How_to_back_up_and_restore_Windows_SQL_server_with_Active_Backup_for_Business) Microsoft SQL Server?
- 如何使用 Active Backup for Business 備份整台個人電腦及伺服器?
- 如何備份 Active Backup for Business [的資料到其他](https://kb.synology.com/DSM/tutorial/How_do_I_back_up_ABB_data_to_another_NAS_Server_cloud) Synology NAS / 伺服器 / 隨身碟 / 雲端服務?
- Active Backup for Business [可同時備份幾台裝置?](https://kb.synology.com/DSM/tutorial/How_many_devices_can_I_back_up_concurrently_with_ABB)

## <span id="page-21-2"></span>軟體規格

請參閱 Active Backup for Business [的技術規格以](https://www.synology.com/dsm/software_spec/active_backup_for_business)了解更多有關套件的功能、附屬應用程式、限制等資 訊。

## <span id="page-21-3"></span>其他資源

若要了解更多逐步教學的影片資訊,請參閱 [Synology](https://www.youtube.com/channel/UCW2o8EmjVjWFZFY7NOY5G8g) YouTube 頻道,搜尋「Active Backup for Business」即可找到相關影⽚。

您也可以在 [Synology](https://kb.synology.com/search?sources%5B%5D=user_guide&sources%5B%5D=white_paper&sources%5B%5D=developer_guide) 文件中心找到與 Active Backup for Business 相關的管理員指南、型錄、技術規 格、使用者指南、白皮書等文件。

**Contract Contract** 

## <span id="page-22-1"></span><span id="page-22-0"></span>權限及安全性

### Active Backup for Business 的存取與權限

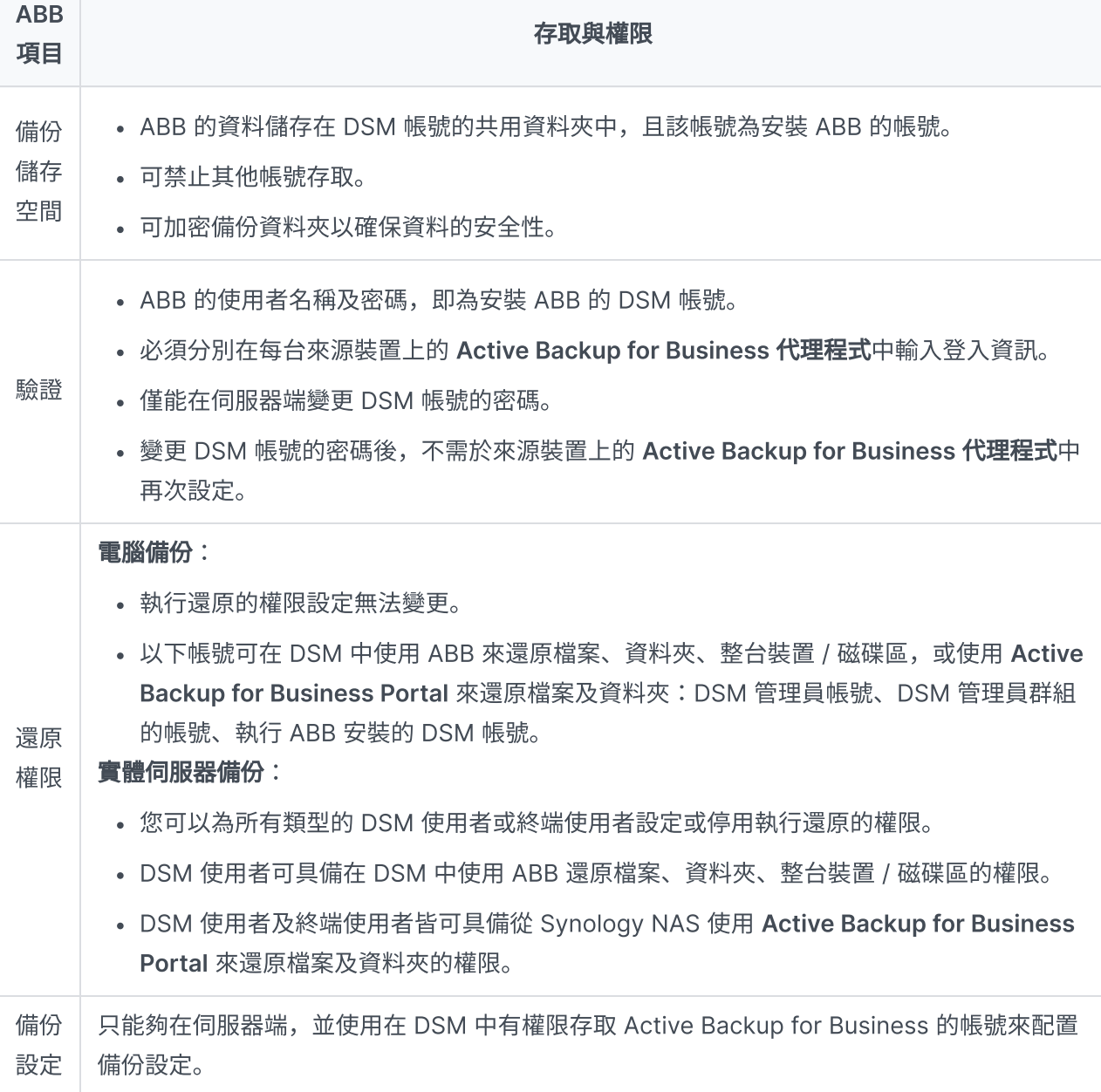

## Active Backup for Business 代理程式的存取與權限

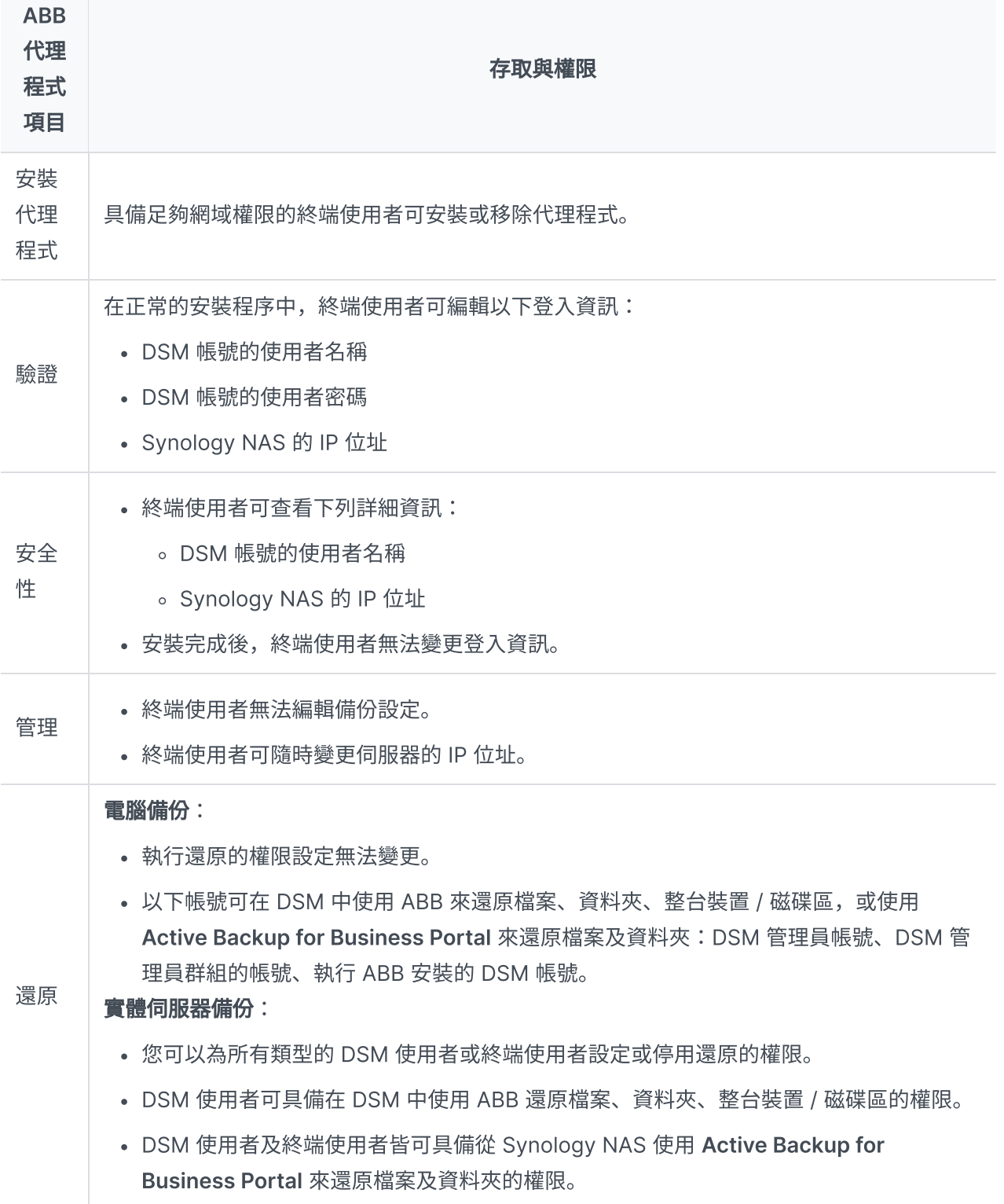